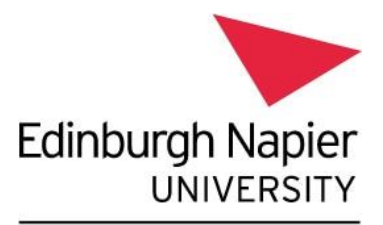

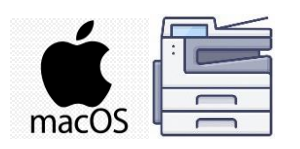

**Information Services** 

## **Print from your personal device - Apple MacBook**

This guide explains how to set up your personal Apple laptop to print to the [University's Multi-](https://my.napier.ac.uk/life-on-campus/printing-scanning-photocopying/general-printing-scanning-and-copying-facilities)[Function Devices.](https://my.napier.ac.uk/life-on-campus/printing-scanning-photocopying/general-printing-scanning-and-copying-facilities)

Please note:

- These instructions are for **personal or unmanaged Apple laptops (Mac O/S) only** and are not applicable for ENU Managed devices.
- In order to install the **Papercut Client** and **Follow Me Q** You **MUST** be on campus and connected to **[eduroam](https://my.napier.ac.uk/it-support/how-do-i/wi-fi)** Wi-Fi.
- Printing to the **Follow Me Q** will **only** work when on campus and connected to **eduroam** Wi-Fi.

## **Installation Instructions:**

You need to set up the Mobility Client / Follow Me Q and then set up the PaperCut client:

**1.** Ensure you are connected to **[eduroam Wi-Fi.](https://my.napier.ac.uk/it-support/how-do-i/wi-fi)**

## **2.** To set up the **Mobility Client / Follow Me Q**

- Launch a Web-browser and enter the following URL: <https://print-1.napier.ac.uk:9164/setup> or <https://print-1.napier.ac.uk:9164/client-setup/known-host/macos.html>
- You should be shown the "**Set up printing on your Mac**" page:

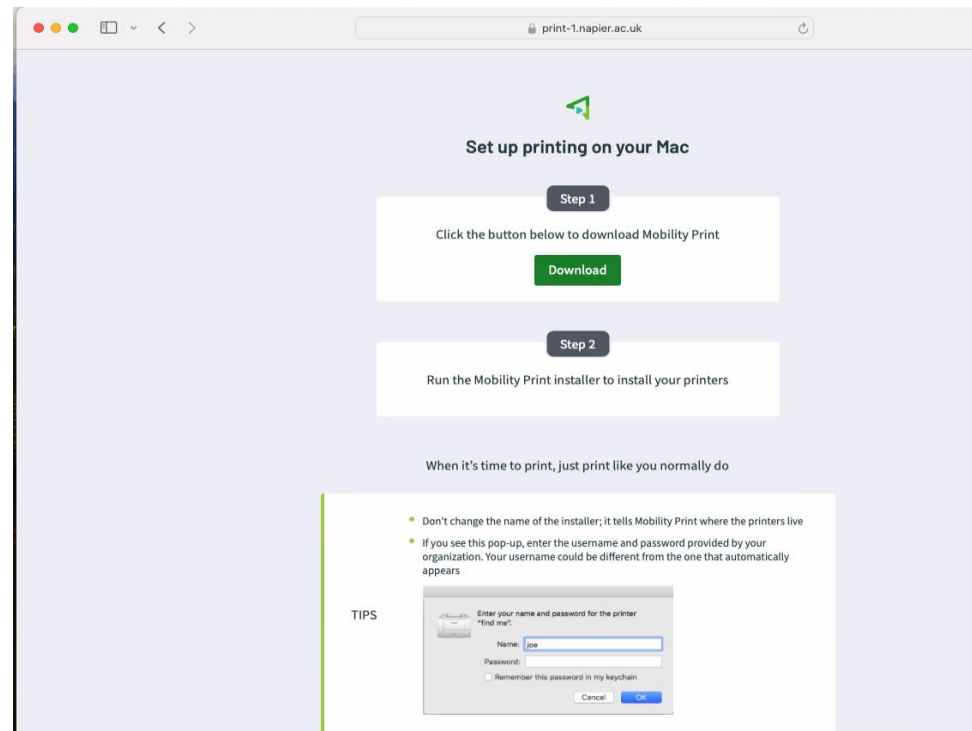

- Click **Download** and follow the instructions to download the **Mobility Print** client.
- **Allow** the download if prompted:

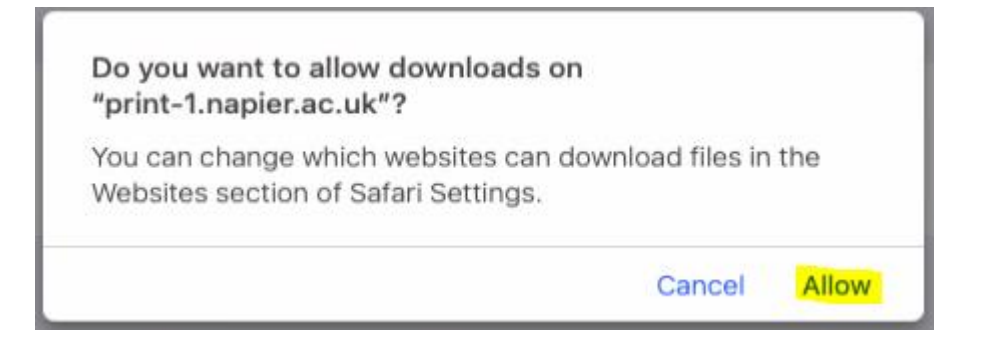

• Open / extract the .dmg file on your MacBook: **pc-mobility-print-printer-setup-1.0.42[prnt-app-liv-01].dmg:**

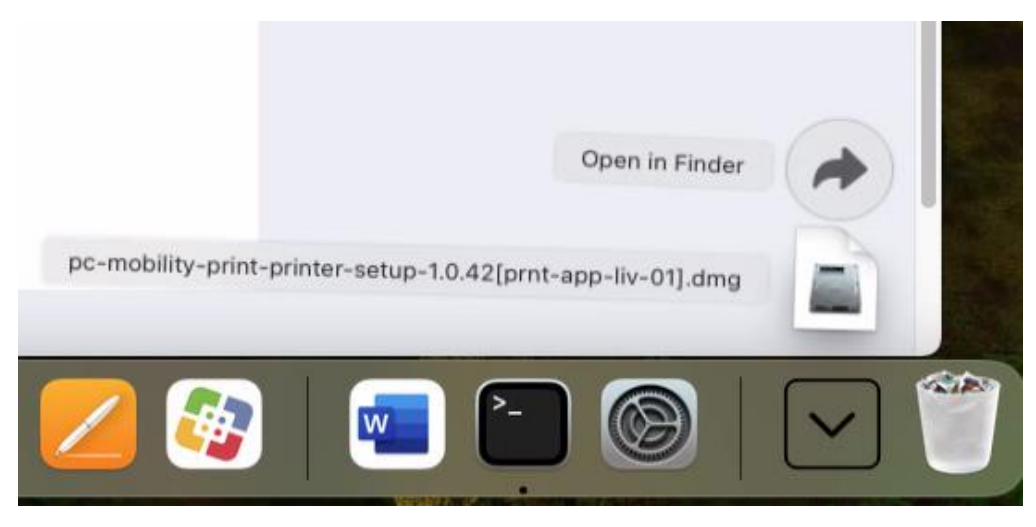

• Run the **Papercut Mobility Print Client installer**:

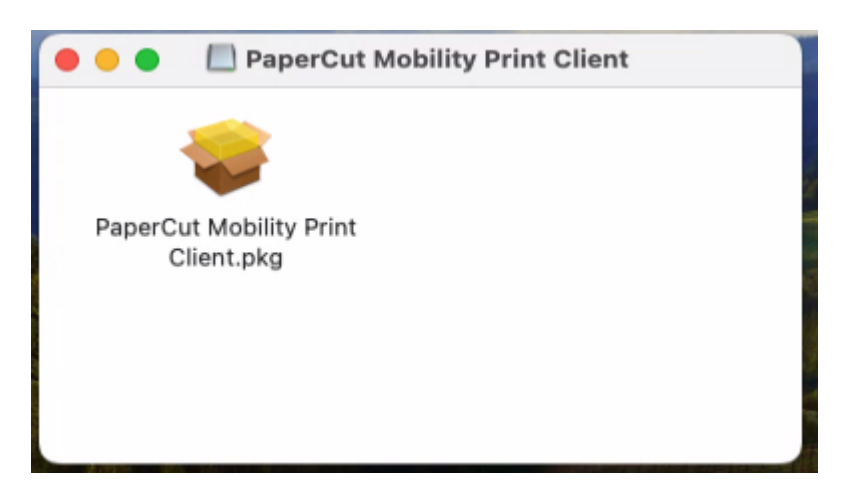

• Follow the **installation instructions**, click **Continue**:

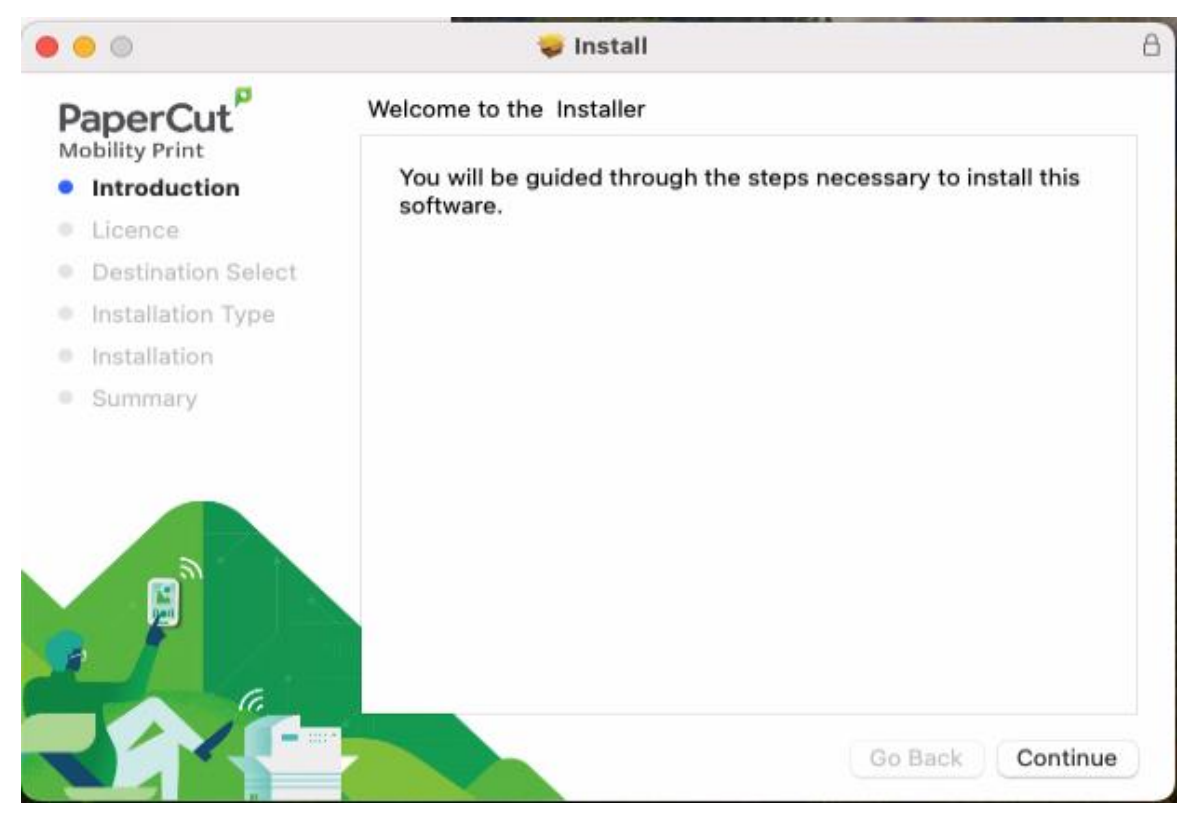

• Click **Continue**:

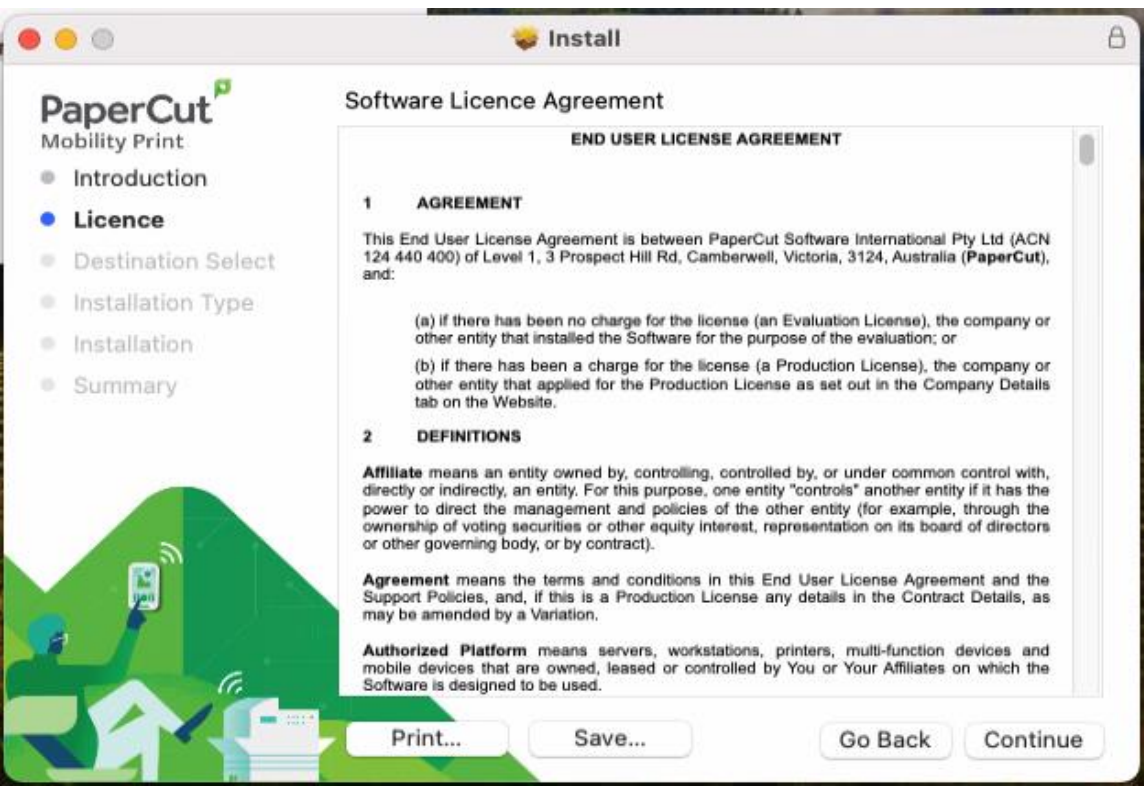

• Click **Agree**:

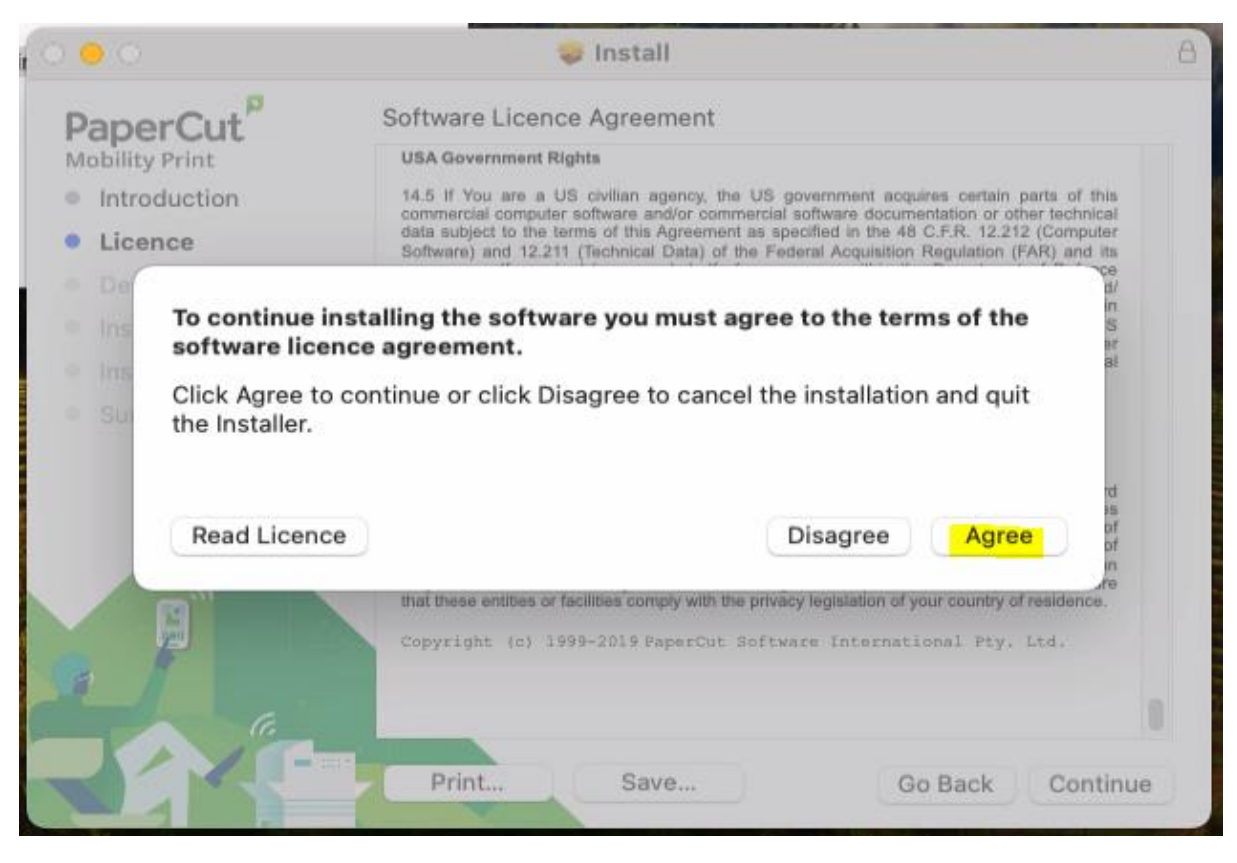

• Click **Install**:

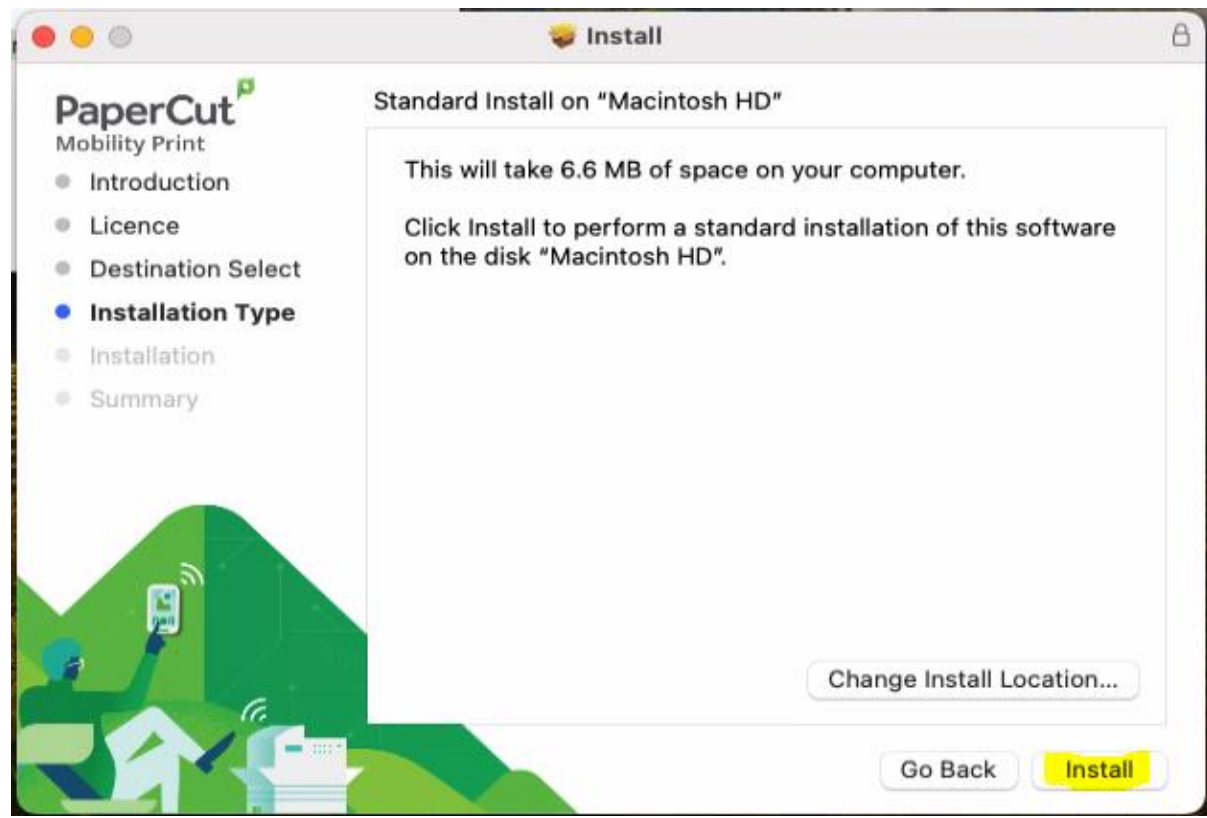

• Enter your **personal login** for your MacBook, then click **Install Software**:

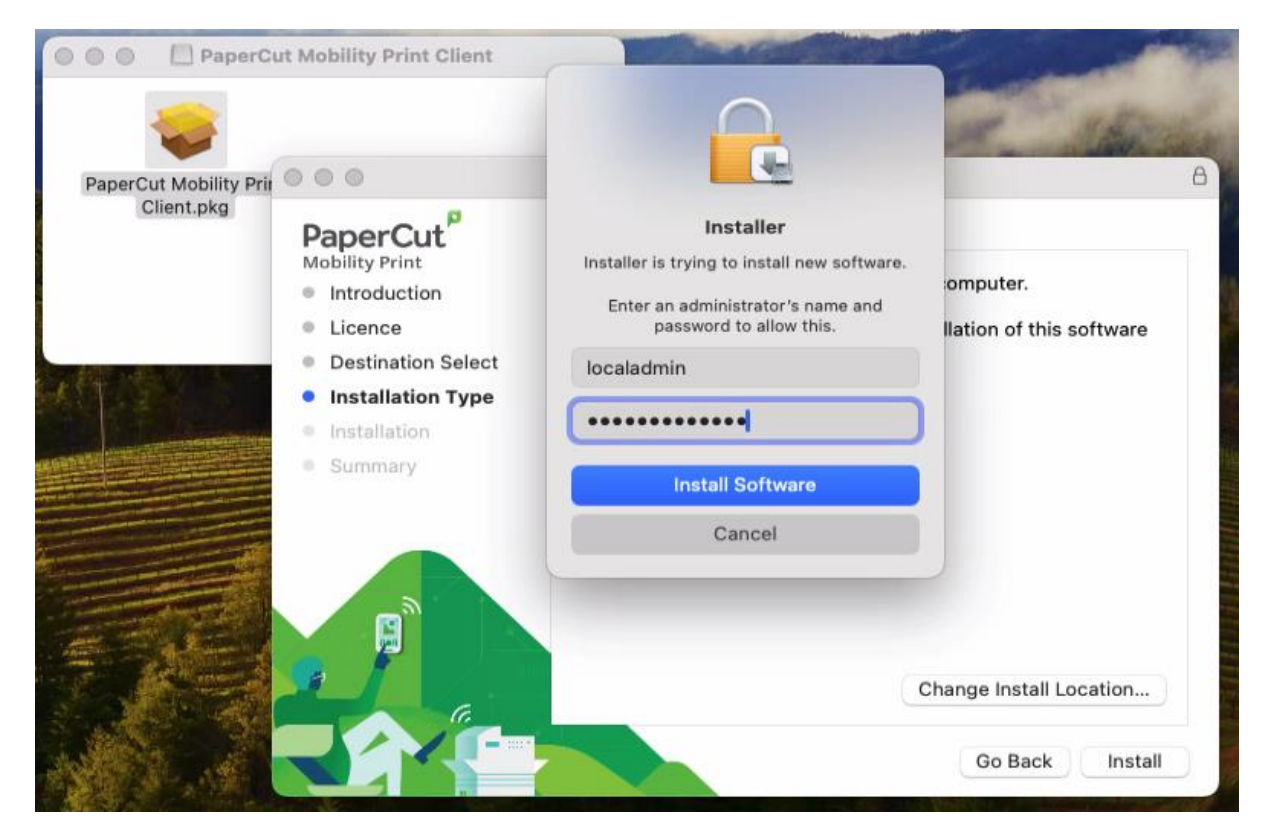

• Click **Close**.

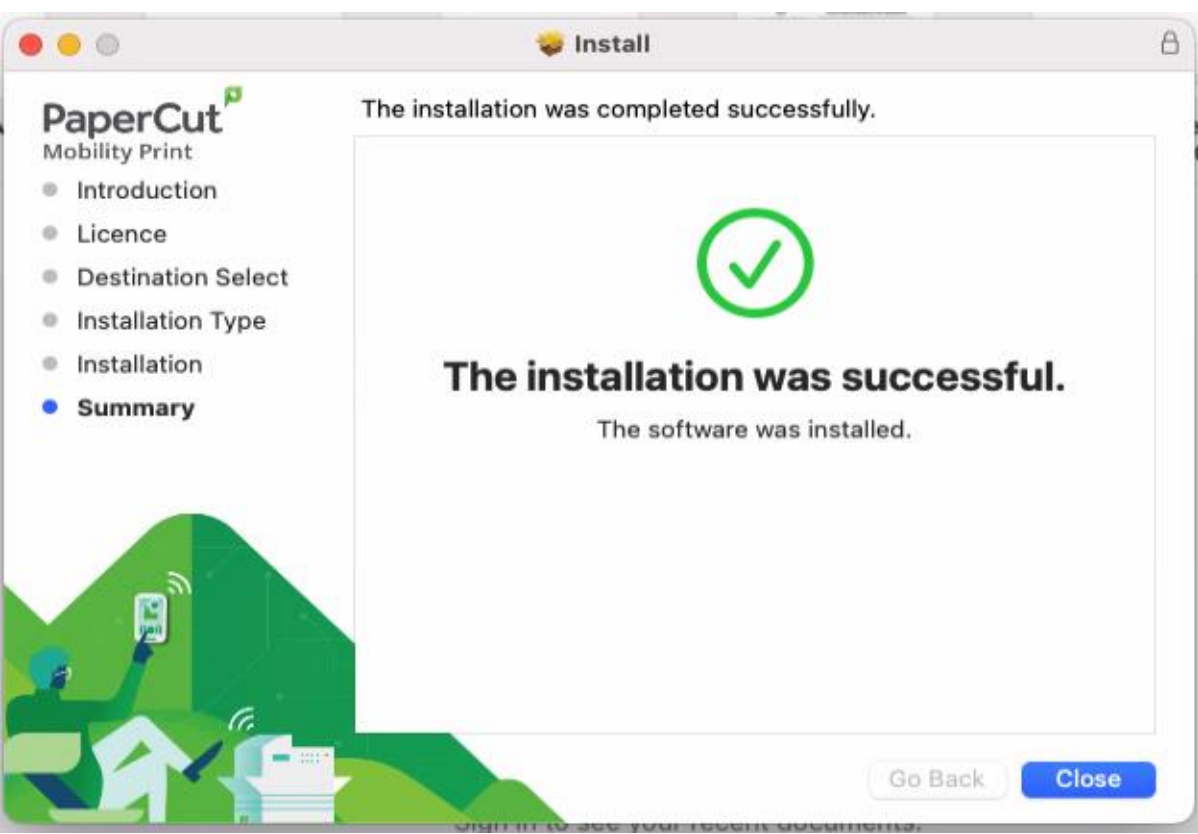

• You should now see the **Follow Me Q** listed under Printers & Scanners:

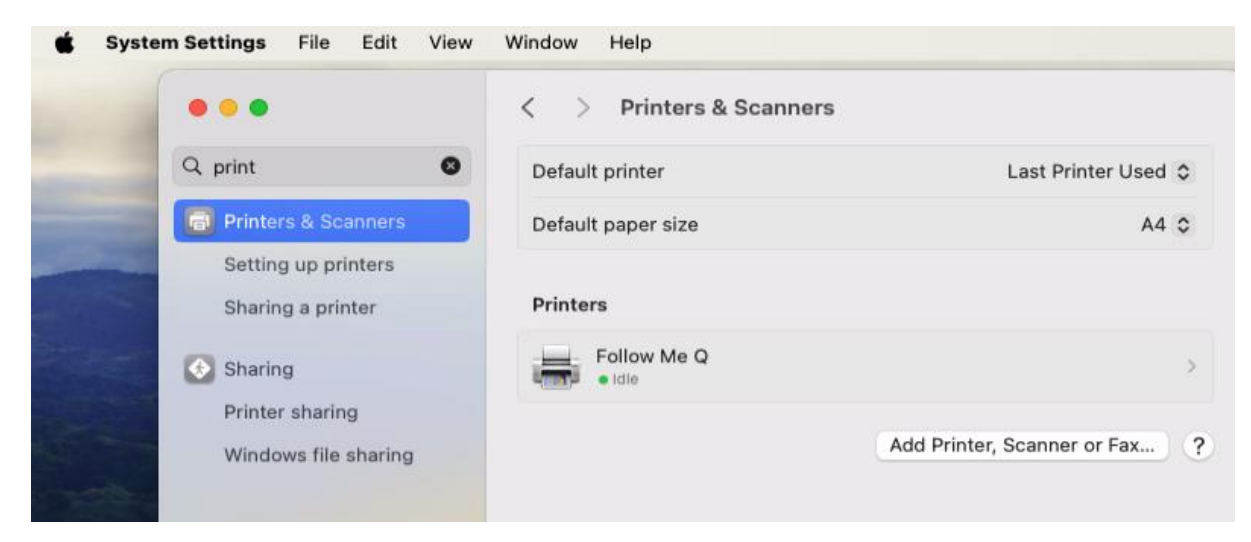

**3. To set up the Papercut Client -** The client is required to show various notification messages, your print credit balance and account selection (if applicable):

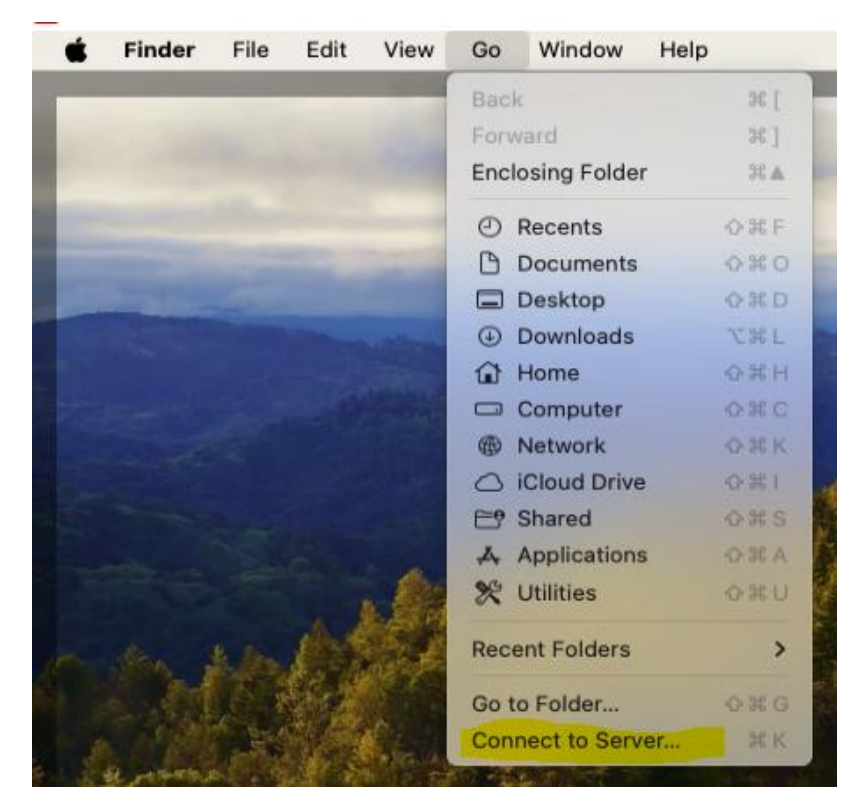

• From the **Go** menu select **Connect to Server…**

• Connect to **smb://print-1.napier.ac.uk/PCClient/Mac.**

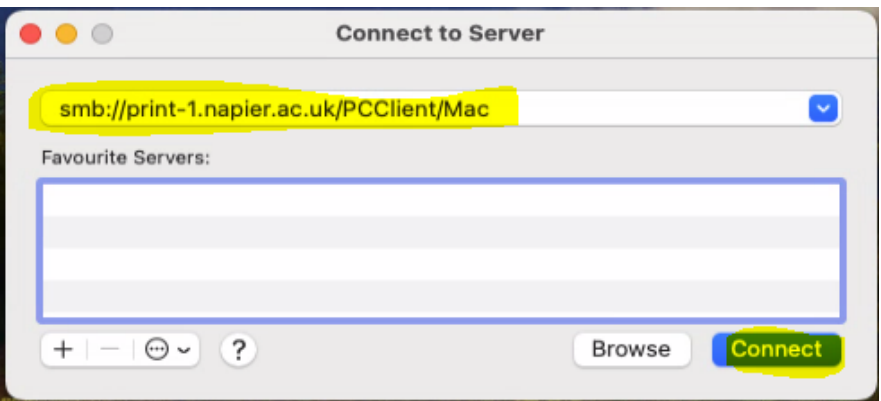

• Select **Registered User** and enter your **University student or staff number**  (e.g. 40013493) and **password**.

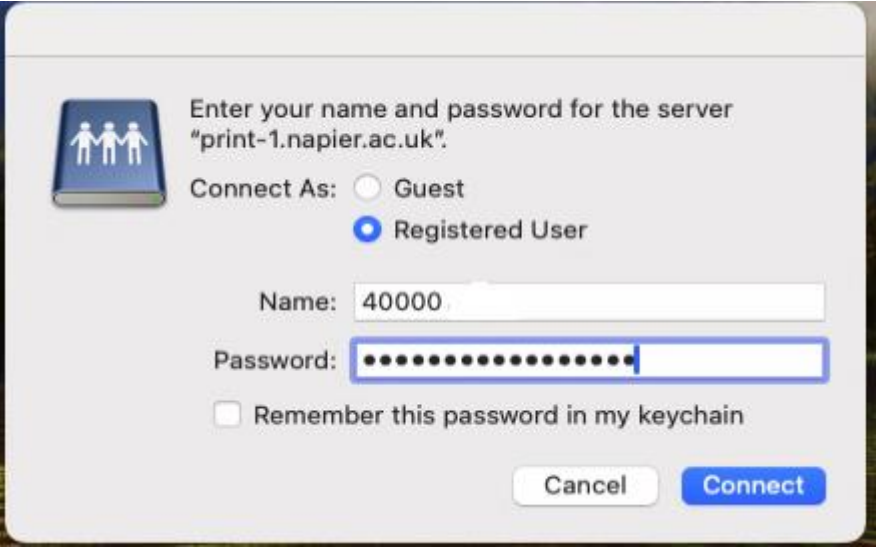

• Run the "**client-local-install**" application:

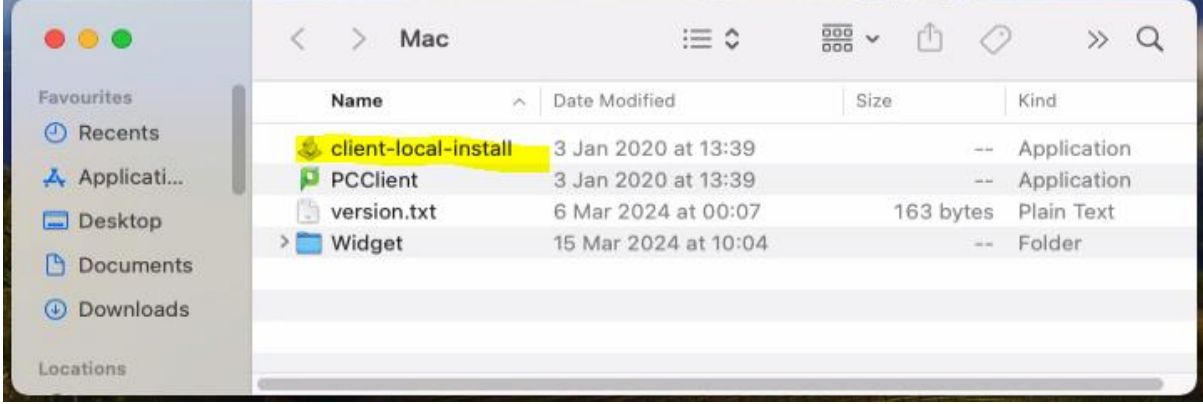

• Click **Yes**.

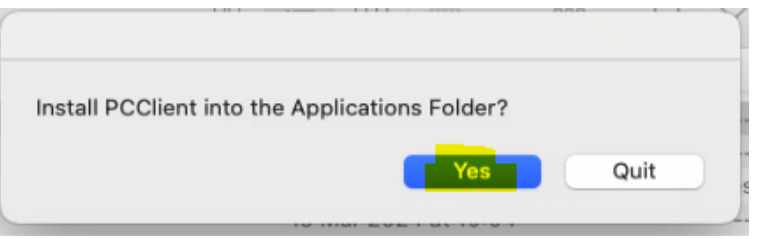

## **Printing instructions:**

• When printing choose "Follow Me Q Mobility Print", you may be prompted to enter your network login – enter your **University student or staff number** (e.g. 40013493) and **password**, click **Next**.

Your items should then print, and you will receive a notification that your print job was successful.

Please note: your printout will be held in the Follow Me Q for 24 hours, available for release to any of the [University's Multi-Function Devices.](https://my.napier.ac.uk/life-on-campus/printing-scanning-photocopying/general-printing-scanning-and-copying-facilities)

You can check your account, and pending jobs by logging into the Papercut website – [https://print-](https://print-1.napier.ac.uk/user)[1.napier.ac.uk/user.](https://print-1.napier.ac.uk/user)